# ScotEID Library **IDs missed at CCP**

How to upload sheep IDs missed at CCP

Written By: ScotEID

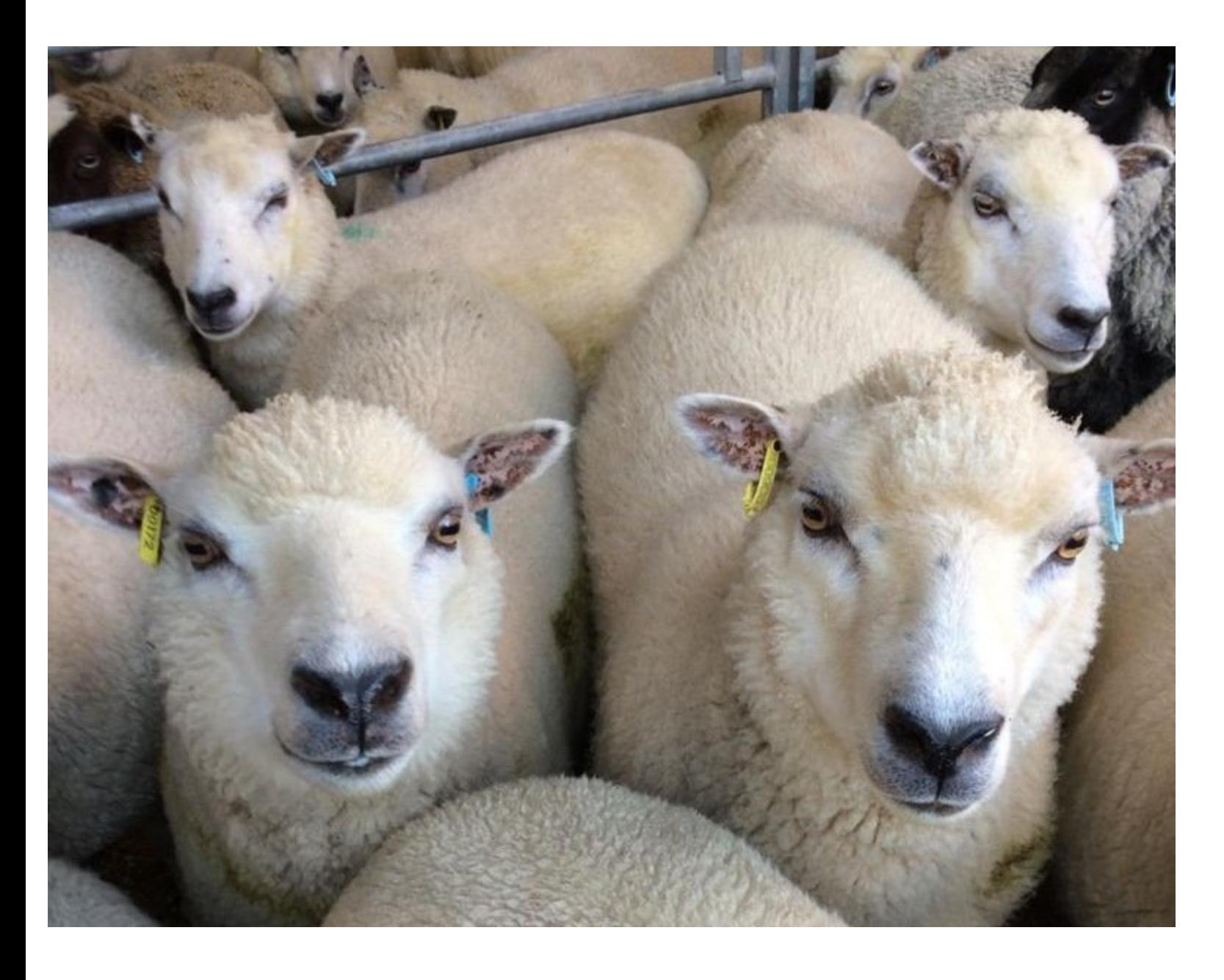

### **Step 1 — Visually Record Data**

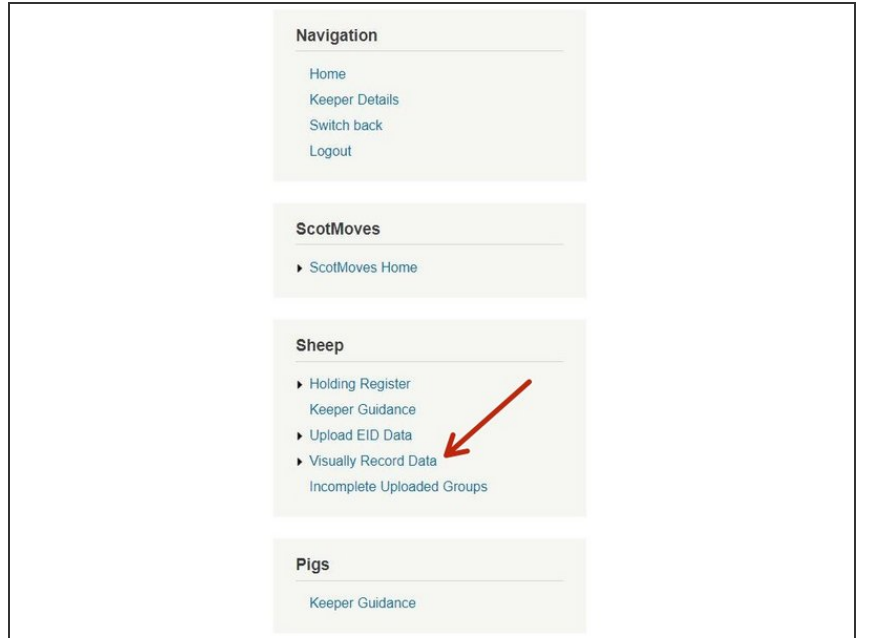

Once logged in, click on Visually record data underneath the Sheep header  $\bullet$ 

#### **Step 2 — ID's missed at CCP**

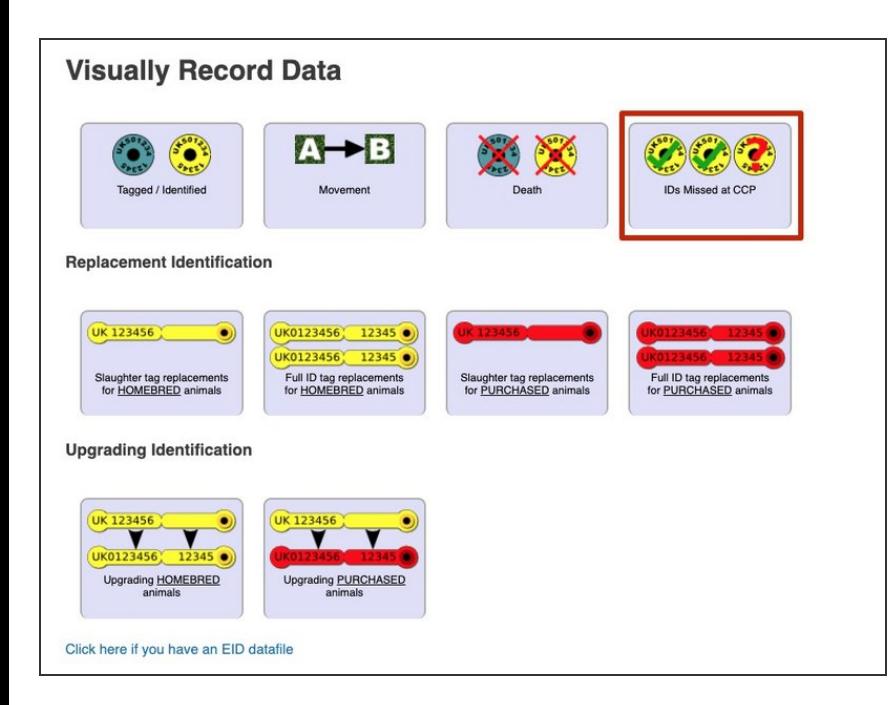

Click on the IDs missed at CCP icon

## **Step 3 — Full ID Tags**

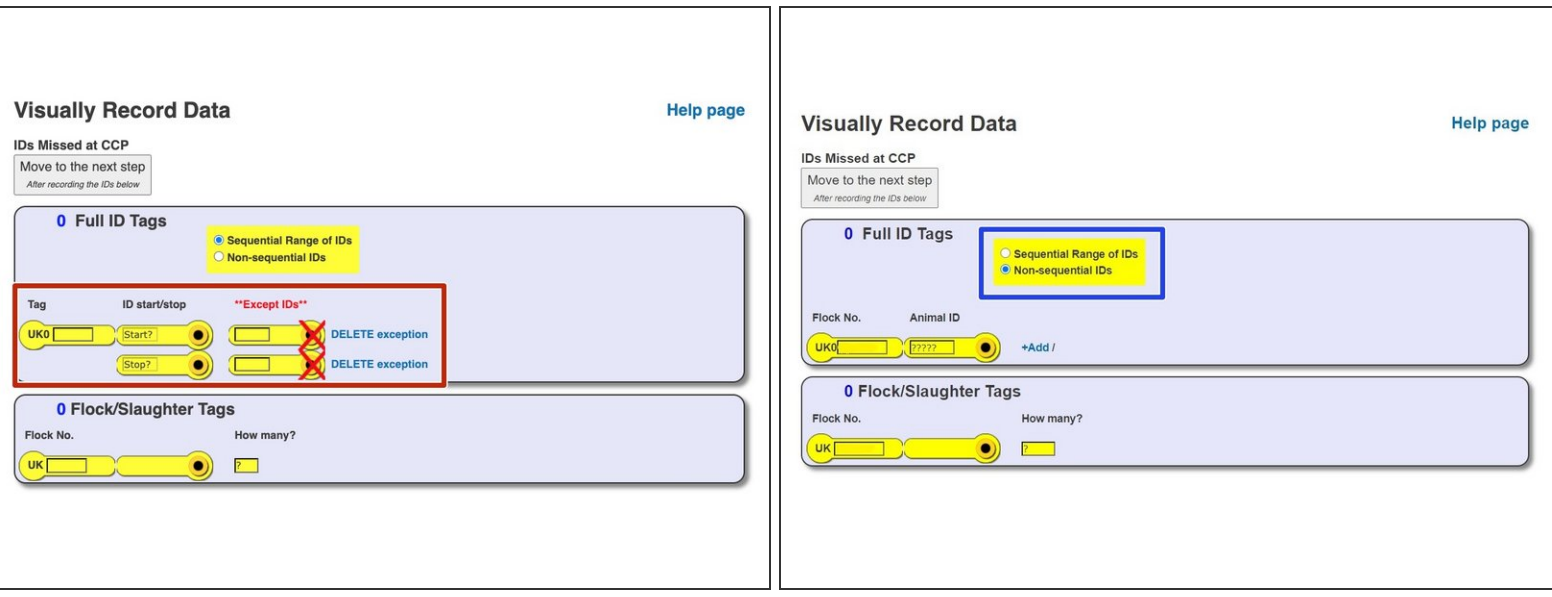

- If there is more than one ID missing, and the IDs are sequential, select 'Sequential range of IDs'. Enter the flock number then the range within the start and stop boxes, if only one or a couple of ID's have been missed within the range, add the ID's in the except box.
- If there is only one ID to enter or there are a few but are not in a sequential range, choose 'Nonsequential IDs' and add the flock number and animal ID and click add to enter the next ID.  $\bullet$

## **Step 4 — Slaughter Tags**

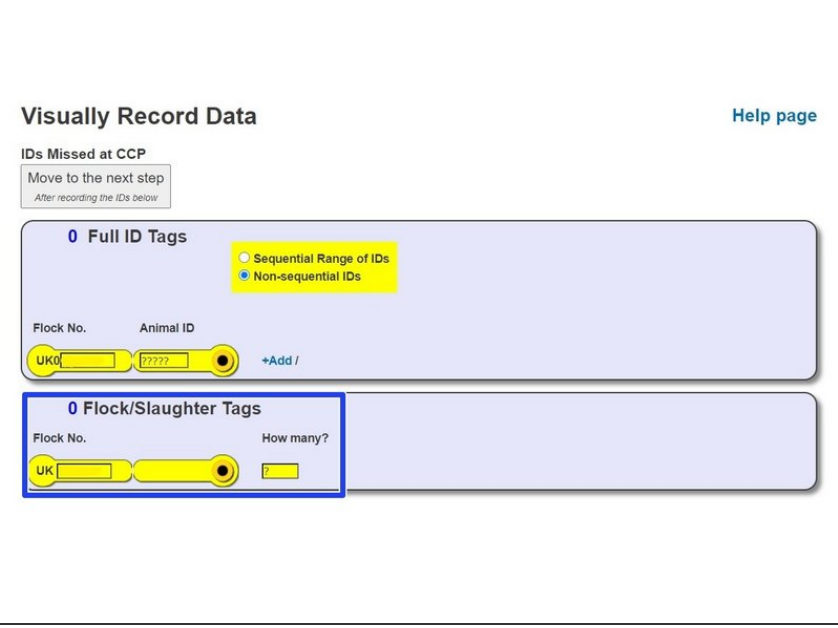

If the IDs missed at CCP were slaughter tags, then enter the flockmark and the quantity.  $\bullet$ 

## **Step 5 — Complete ID's Missed at CCP**

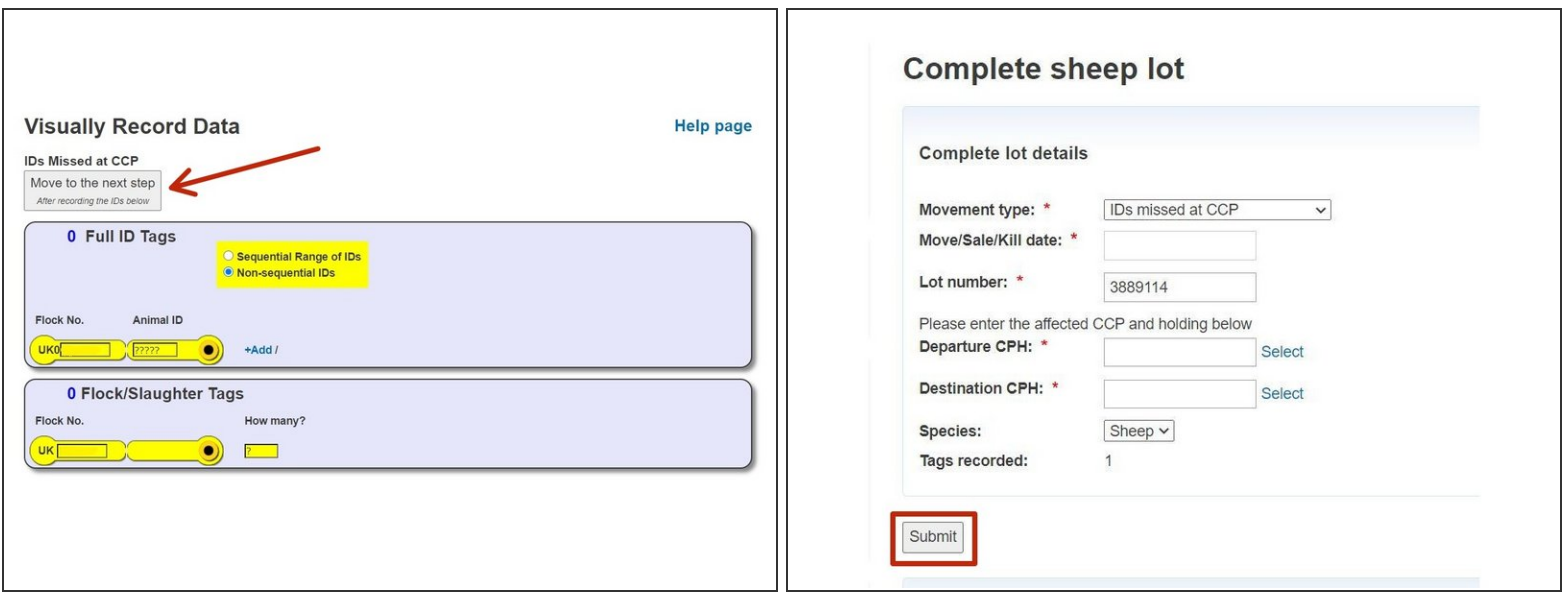

- Click on 'Move to the next step'
- Enter the information including: Departure CPH, destination CPH, movement date, lot number etc
- Click Submit,once all data has been entered

If you require further assistance, please contact ScotEID on 01466 794323.